# Configurazione dei gruppi basati sul protocollo VLAN (Virtual Local Area Network) sulla VLAN di uno switch  $\overline{a}$

## **Obiettivo**

Una LAN virtuale o VLAN (Virtual Local Area Network) consente di segmentare logicamente una LAN (Local Area Network) in più domini di broadcast. Quando sulla rete vengono trasmessi anche dati sensibili, la creazione di VLAN offre una maggiore sicurezza e il traffico viene quindi indirizzato a VLAN specifiche. Solo gli utenti che appartengono alla VLAN possono accedere e modificare i dati trasmessi su tale rete.

I dispositivi di rete su cui sono in esecuzione più protocolli non possono essere raggruppati in una VLAN comune. I dispositivi non standard vengono usati per trasmettere il traffico tra VLAN diverse in modo da includere i dispositivi che partecipano a un protocollo specifico. Per questo motivo, non è possibile sfruttare le numerose funzionalità della VLAN.

Per risolvere il problema, configurare lo switch con VLAN basata sul protocollo. La rete fisica viene suddivisa in gruppi di VLAN logici per ciascun protocollo richiesto. Nel pacchetto in entrata, il frame viene controllato e l'appartenenza della VLAN può essere determinata in base al tipo di protocollo. Il mapping dei gruppi basati sul protocollo alla VLAN consente di mappare un gruppo di protocolli a una singola porta. Per ulteriori informazioni sulla configurazione del gruppo basato sul protocollo VLAN, fare clic [qui.](/content/en/us/support/docs/smb/switches/cisco-small-business-200-series-smart-switches/smb3173-configure-a-vlan-protocol-based-group-on-a-switch.html)

In questo documento viene spiegato come configurare i gruppi basati sul protocollo VLAN sulla VLAN su uno switch.

Se non conosci i termini di questo documento, controlla [Cisco Business:](https://www.cisco.com/c/it_it/support/docs/smb/switches/Cisco-Business-Switching/kmgmt-2331-glossary-of-non-bias-language.html) [glossario dei nuovi](https://www.cisco.com/c/it_it/support/docs/smb/switches/Cisco-Business-Switching/kmgmt-2331-glossary-of-non-bias-language.html) [termini.](https://www.cisco.com/c/it_it/support/docs/smb/switches/Cisco-Business-Switching/kmgmt-2331-glossary-of-non-bias-language.html) Ξ

#### Dispositivi interessati

- Serie Sx250
- Serie Sx350
- Serie SG350X
- Serie Sx500
- Serie Sx550X

#### Versione del software

- 1.4.7.05 Serie Sx500
- 2.2.5.68 Serie Sx250, Serie Sx350, Serie Sx350X, Serie Sx550X

### Configurazione delle impostazioni della VLAN sullo switch

Passaggio 1. Accedere all'utility basata sul Web e scegliere Avanzate dall'elenco a discesa Display Mode (Modalità di visualizzazione).

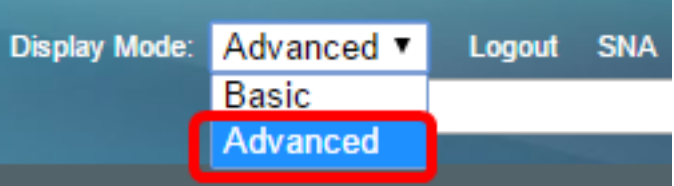

Nota: Se si dispone di uno switch serie Sx500, andare al [punto 2](#page-1-0).

<span id="page-1-0"></span>Passaggio 2. Selezionare Gestione VLAN > Gruppi di VLAN > Gruppi di VLAN basati sul protocollo da configurare per la VLAN.

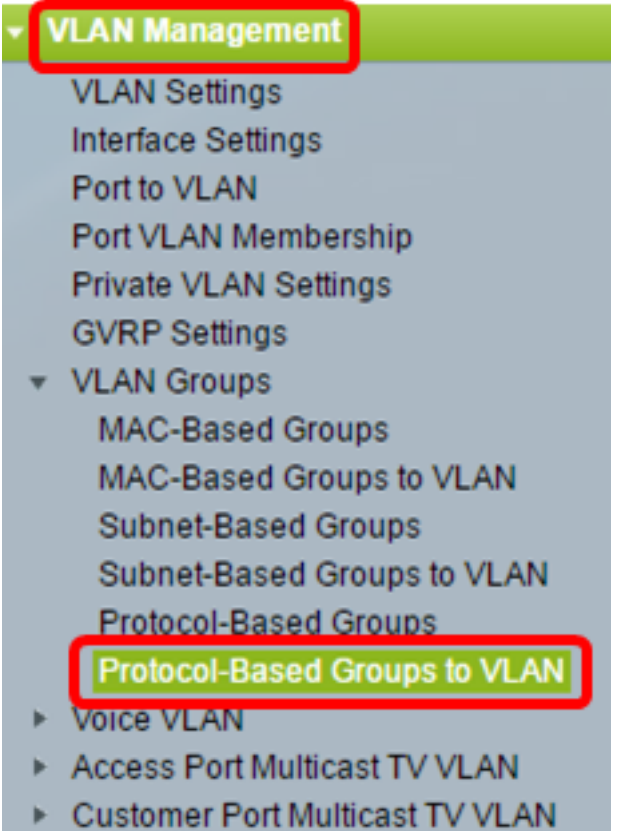

Þ.

Nota: Le opzioni di gestione delle VLAN disponibili possono variare a seconda dello switch in uso. Nell'esempio viene usato lo switch SG350X.

Passaggio 3. Nella tabella Mapping tra gruppi e VLAN, fare clic su Add.

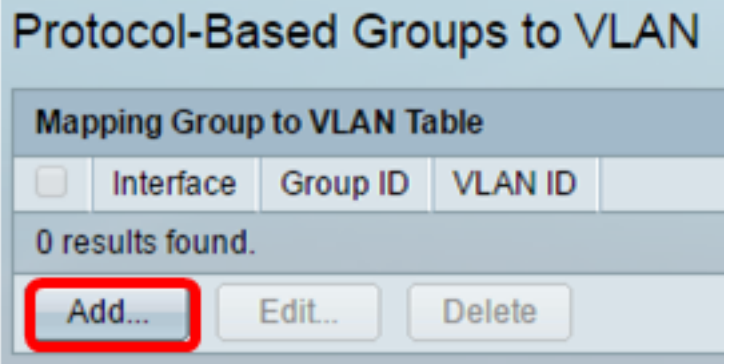

Passaggio 4. Il tipo di gruppo viene visualizzato automaticamente nel campo Tipo di gruppo. Fare clic su uno dei seguenti pulsanti di opzione nell'area Interfaccia a cui è assegnato il gruppo basato sul protocollo VLAN e selezionare l'interfaccia desiderata dall'elenco a discesa.

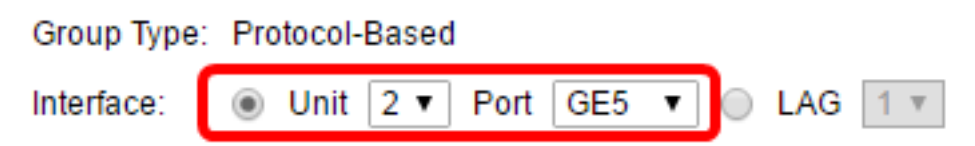

● Unità: l'ID dell'unità (attiva, membri o standby) nello stack e il numero di slot di espansione disponibili. Questo switch supporta fino a quattro unità.

Nota: Se si dispone di uno switch serie Sx500, questa opzione viene visualizzata come Unit/Slot.

● LAG: le diverse porte dello switch vengono combinate per formare un unico gruppo denominato LAG (Link Aggregation Group). Questo switch supporta fino a otto LAG.

Nota: Nell'esempio, viene scelta la porta GE5 dell'unità 2.

Passaggio 5. Selezionare l'ID gruppo desiderato per il gruppo VLAN dall'elenco a discesa ID gruppo. L'ID gruppo viene usato per mappare il protocollo VLAN ai gruppi specifici creati. In questo esempio, l'ID gruppo è 5.

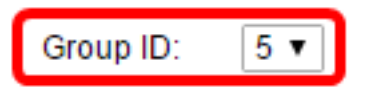

Nota: L'ID gruppo è disponibile solo se è configurato nella pagina Gruppi basati sul protocollo. per informazioni su come configurare questa funzionalità, fare clic [qui](/content/en/us/support/docs/smb/switches/cisco-small-business-200-series-smart-switches/smb3173-configure-a-vlan-protocol-based-group-on-a-switch.html).

Passaggio 6. Immettere l'ID VLAN che collega l'interfaccia a un ID VLAN definito dall'utente nel campo VLAN ID.

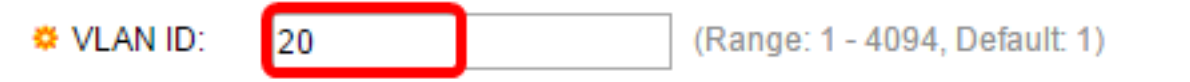

Nota: nell'esempio viene utilizzato 20. per informazioni su come configurare una VLAN su uno switch, fare clic [qui](https://sbkb.cisco.com/CiscoSB/ukp.aspx?login=1&pid=2&app=search&vw=1&articleid=5097) per istruzioni.

Passaggio 7. Fare clic su Apply (Applica), quindi su Close (Chiudi).

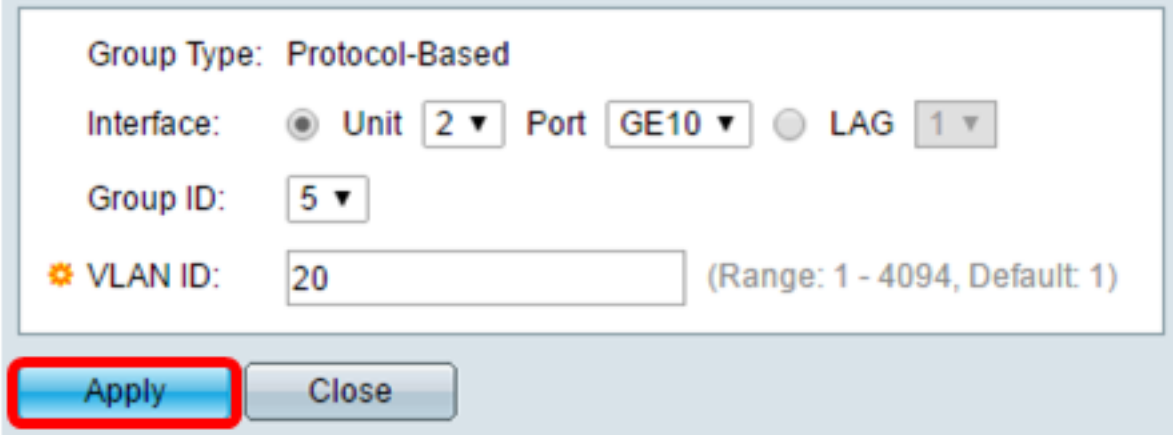

Passaggio 8. (Facoltativo) Fare clic su Save per salvare le impostazioni nel file della configurazione di avvio.

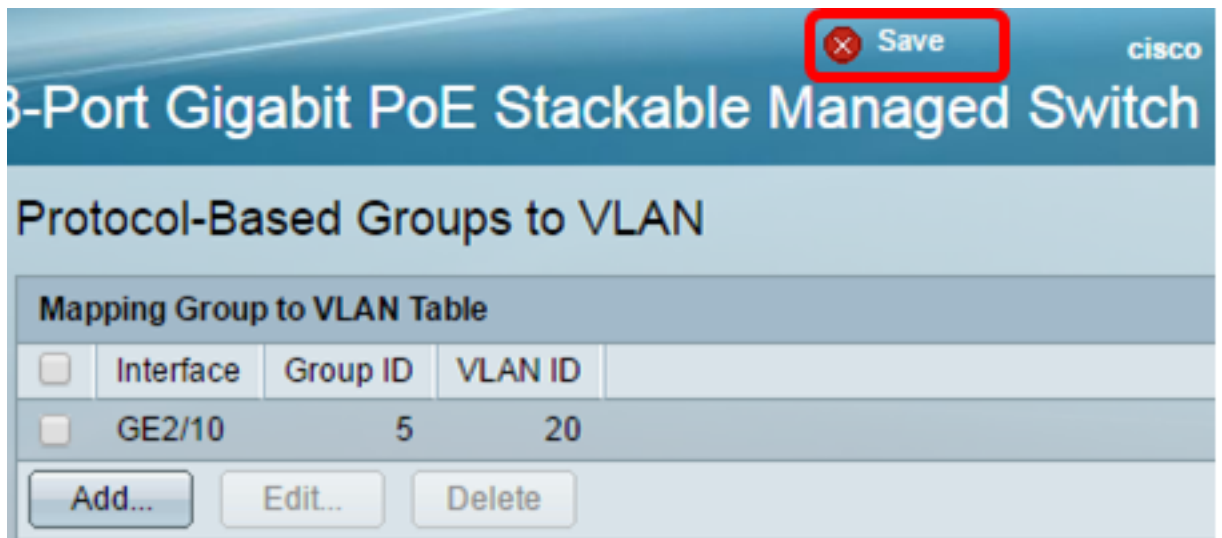

A questo punto, i gruppi basati sul protocollo VLAN sono configurati sulle impostazioni VLAN sullo switch.